# 2021年度上半年对外投资备案(核准)报告 信息报送工作培训

#### 2021年9月18日

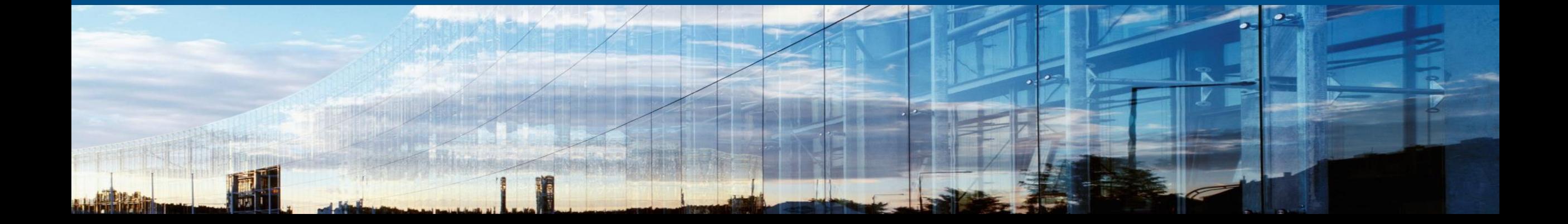

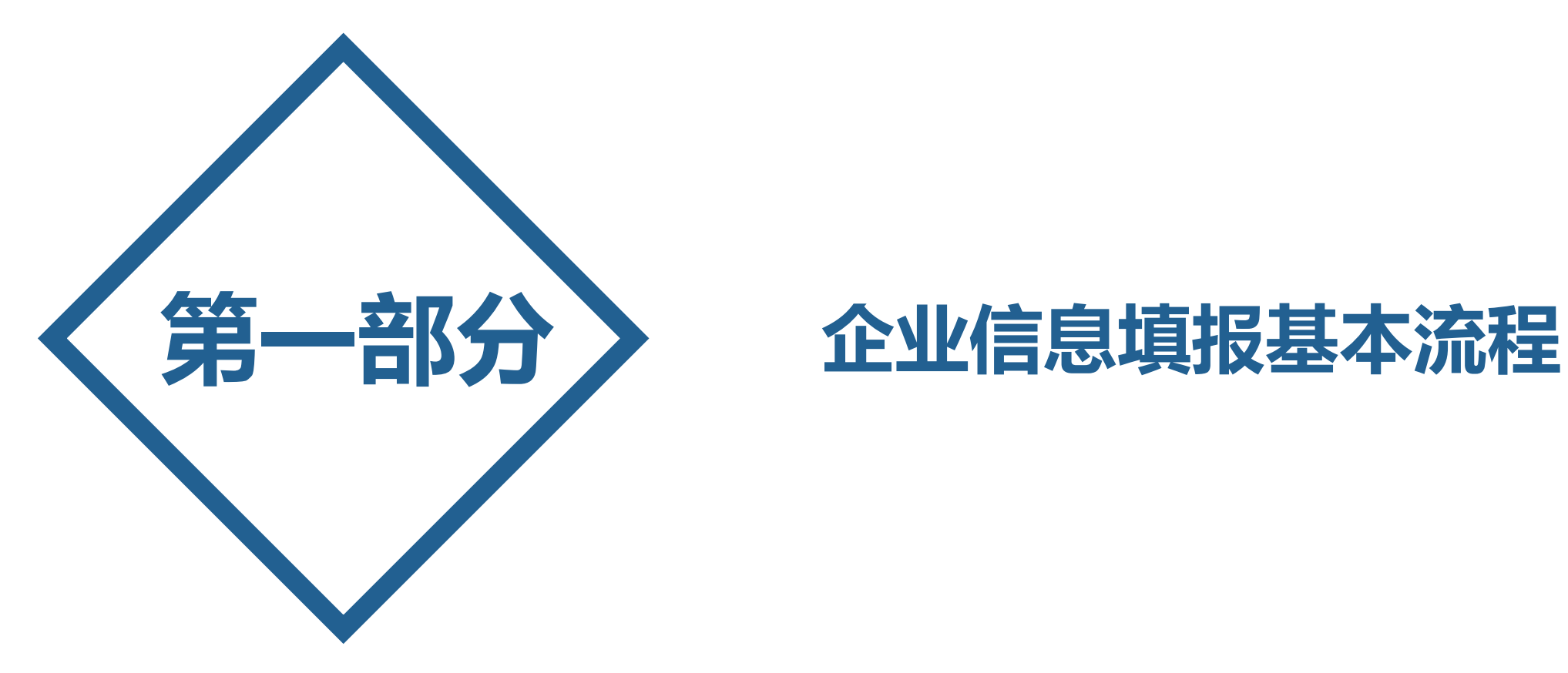

## 步骤一:找到应用登录入口

#### 企业端访问:

**https://ecomp.mofcom.gov.cn/loginCorp.html**

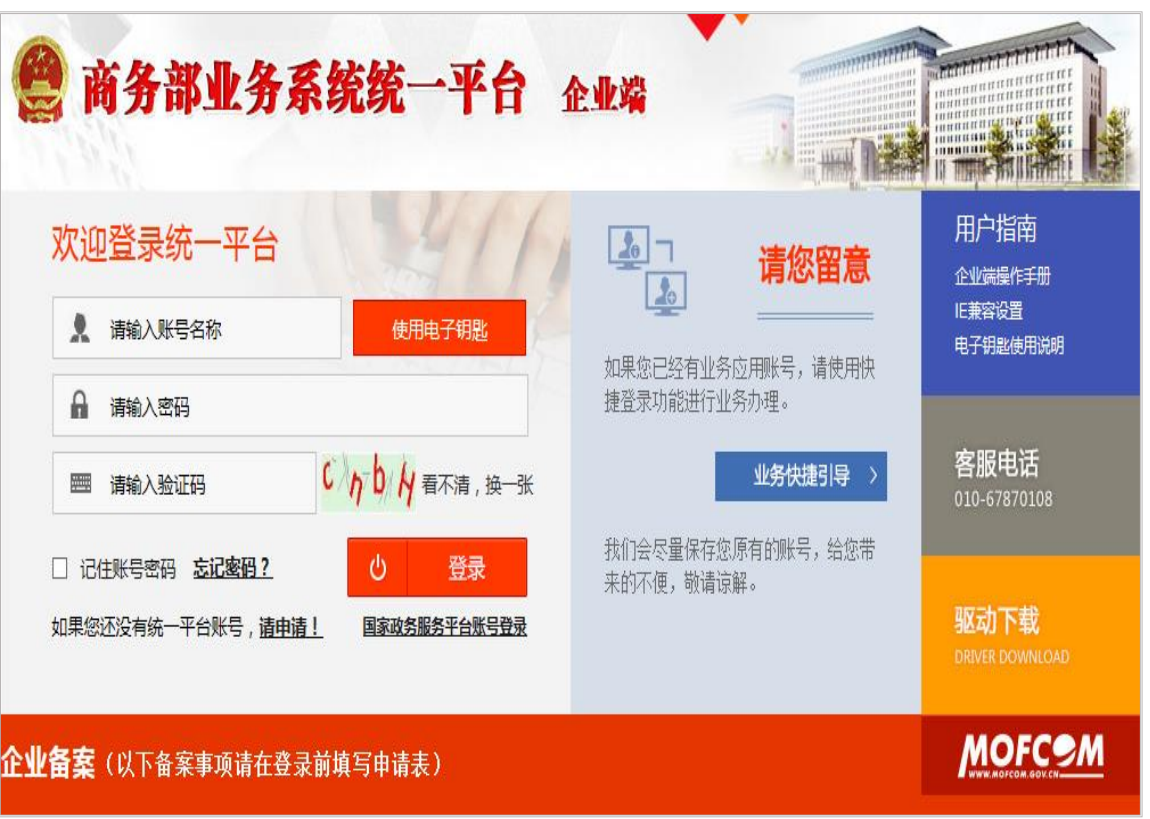

#### 管理端访问:

#### **https://emanage.mofcom.gov.cn/loginGov.html**

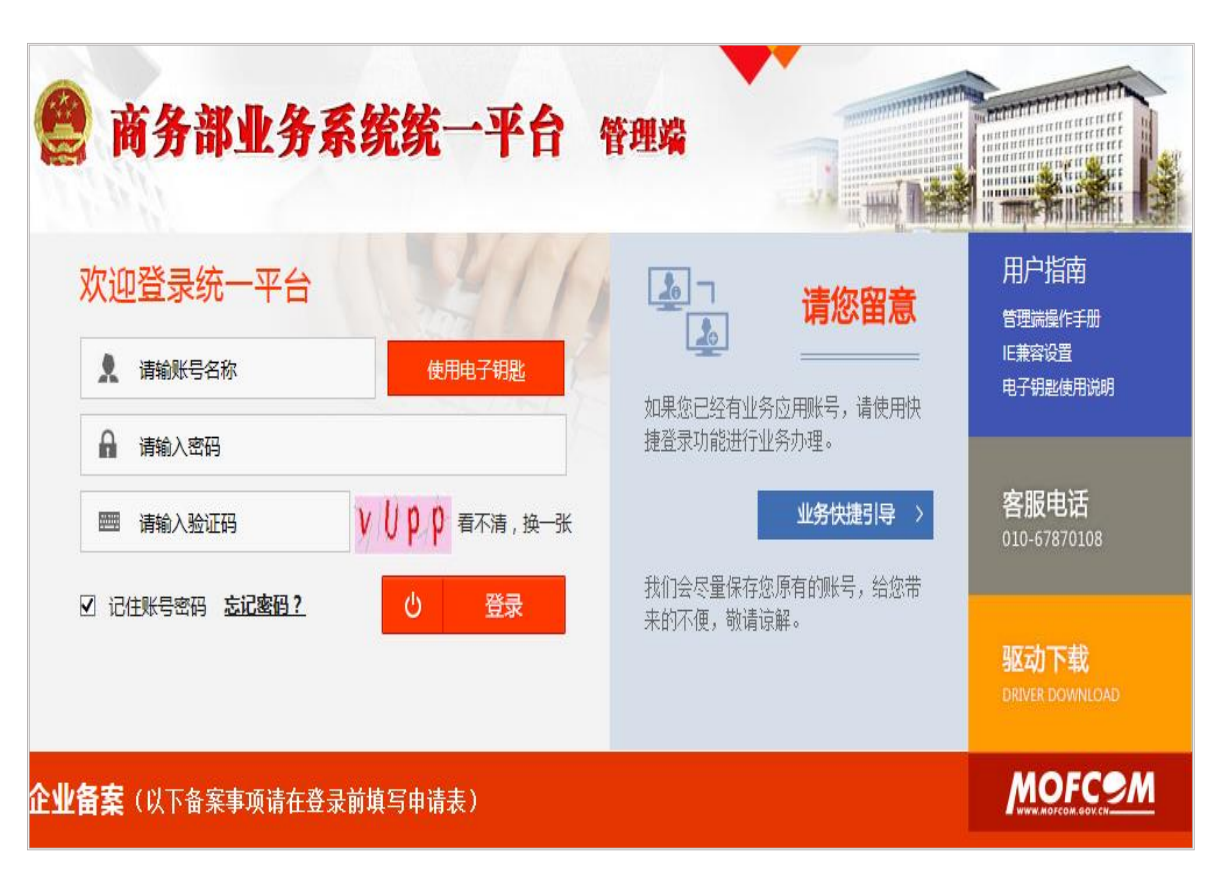

均需已有用户名和密码,不要新建!

#### 步骤二:选择用户类型

- (1)地方企业,选择"对外投资合作信息服务非电子钥匙用户"。
- (2)中央企业,插入电子钥匙,安装驱动,选择"对外投资合作信息服务电子钥匙用户"。
- (3)主管机关,安装登录VPN,在专网环境下,选择"对外投资合作信息服务非电子钥匙用户"。

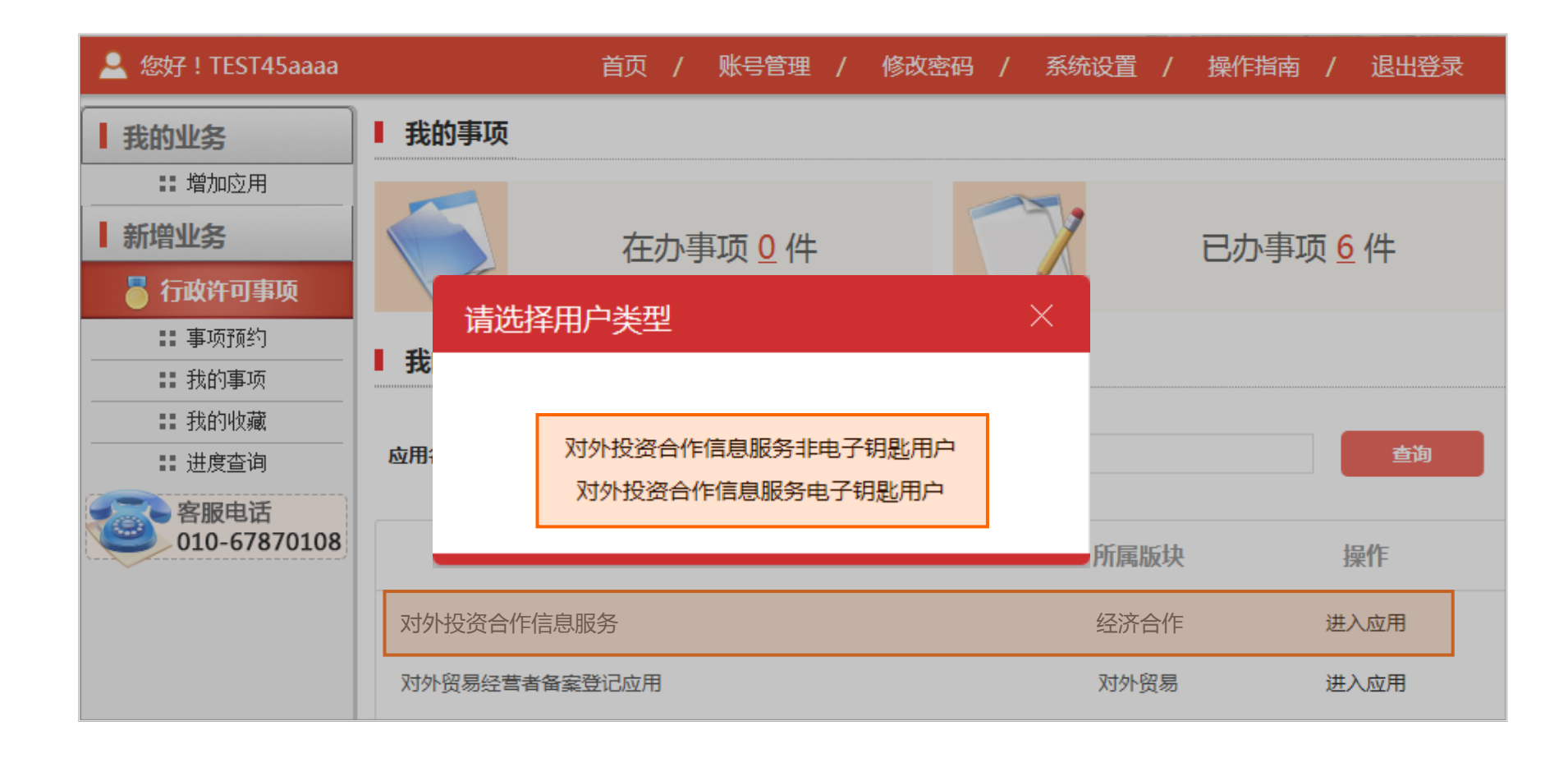

#### 点击"业务类>备案(核准)报告"进入子应用

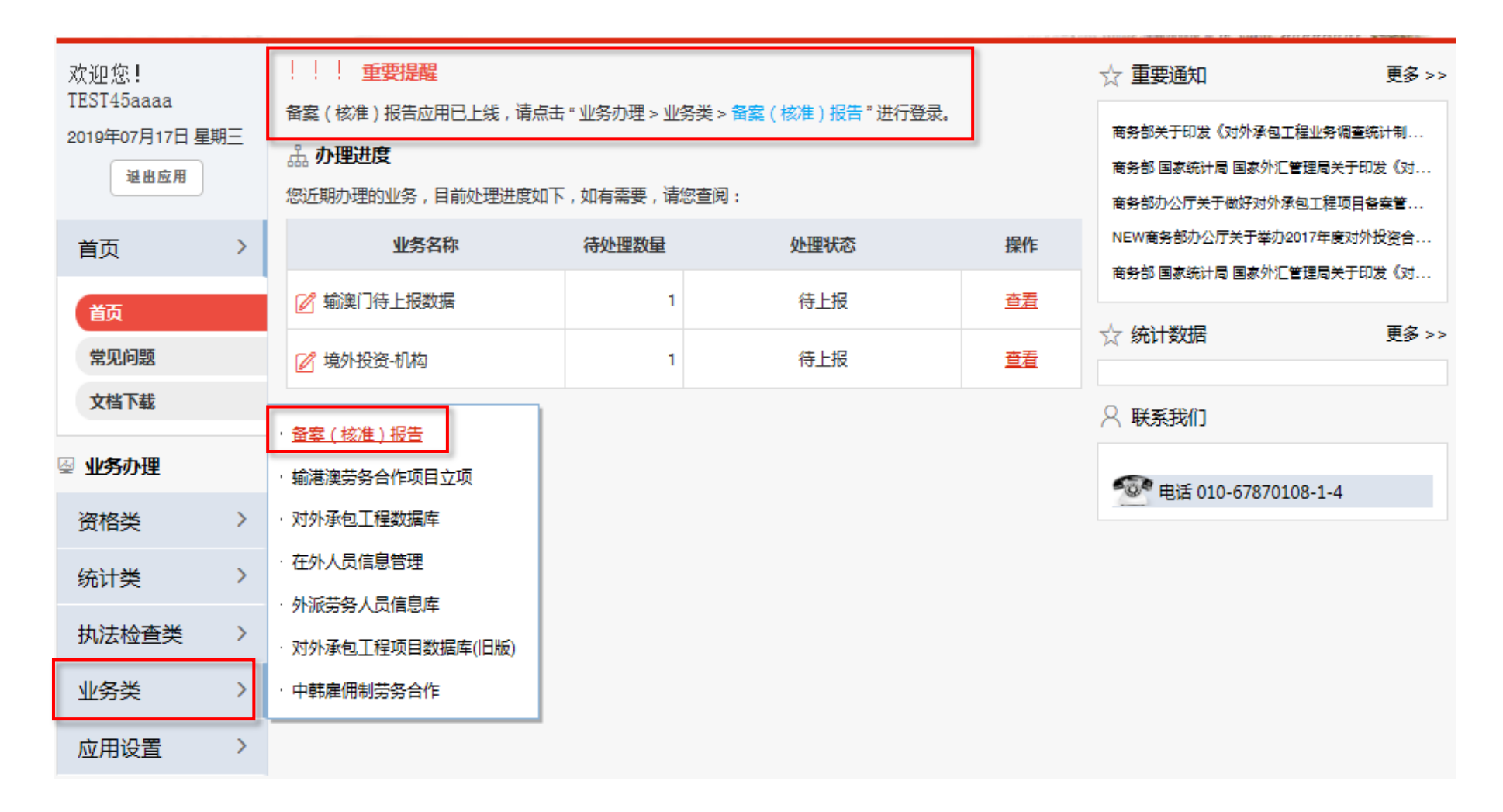

## 步骤四:填写境外企业经营状态

1. 点击"备案(核准)报告-半年报-填报",默认显示证书为有效状态需填报半年报的所有境外企业/机构列表及其 按规定所需填写的半年报,点击任何一张表单,在弹出页如实填报境外企业的经营状态,并按照提示进行下一步操作。 2. 如未保存任何一张半年报告, 则该境外企业经营状态可修改。

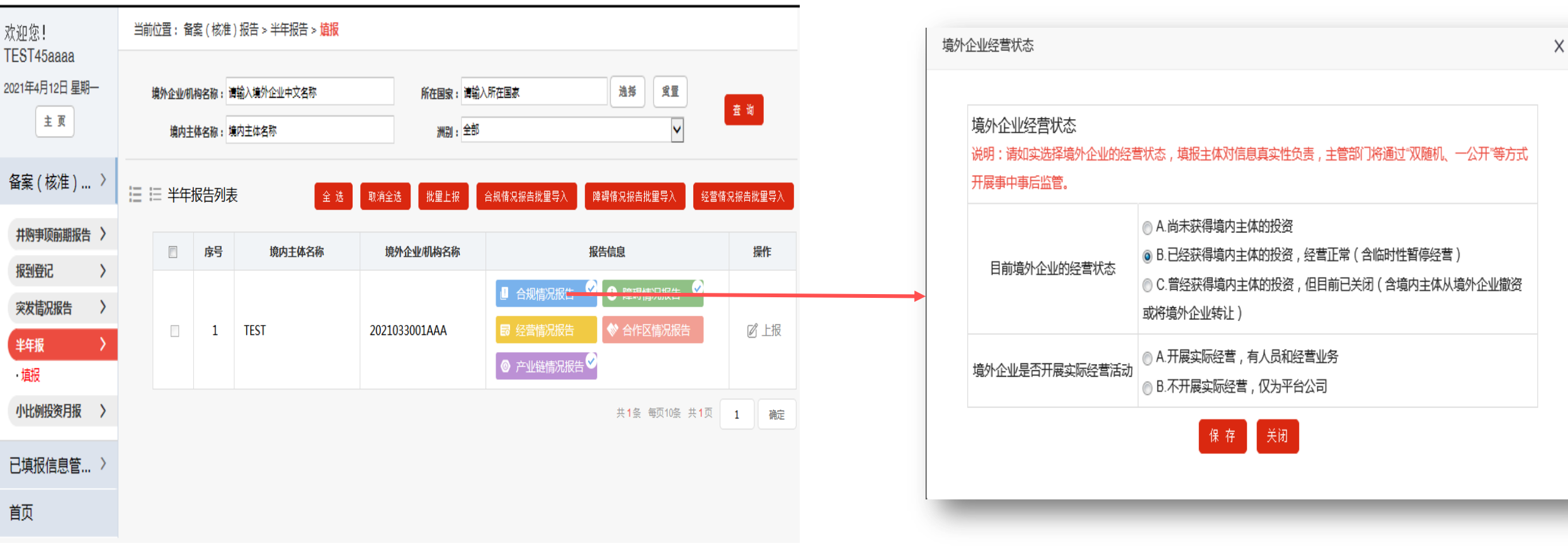

## 步骤五:企业填写报告

1. 点击"备案(核准)报告-半年报-填报",默认显示证书为有效状态需填报半年报的所有境外企业/机构列表及其 按规定所需填写的半年报,可逐一填写《合规情况报告》、《障碍情况报告》及其他报表。

注:《经营情况报告》仅出现在中方备案金额1亿美元及以上且中方控股的境外企业的待填报列表中。

《产业链情况报告》仅出现在<mark>制造业</mark>境外企业的待填报列表中。

《合作区情况报告》仅出现在<del>合</del>作区境外企业的待填报列表中。

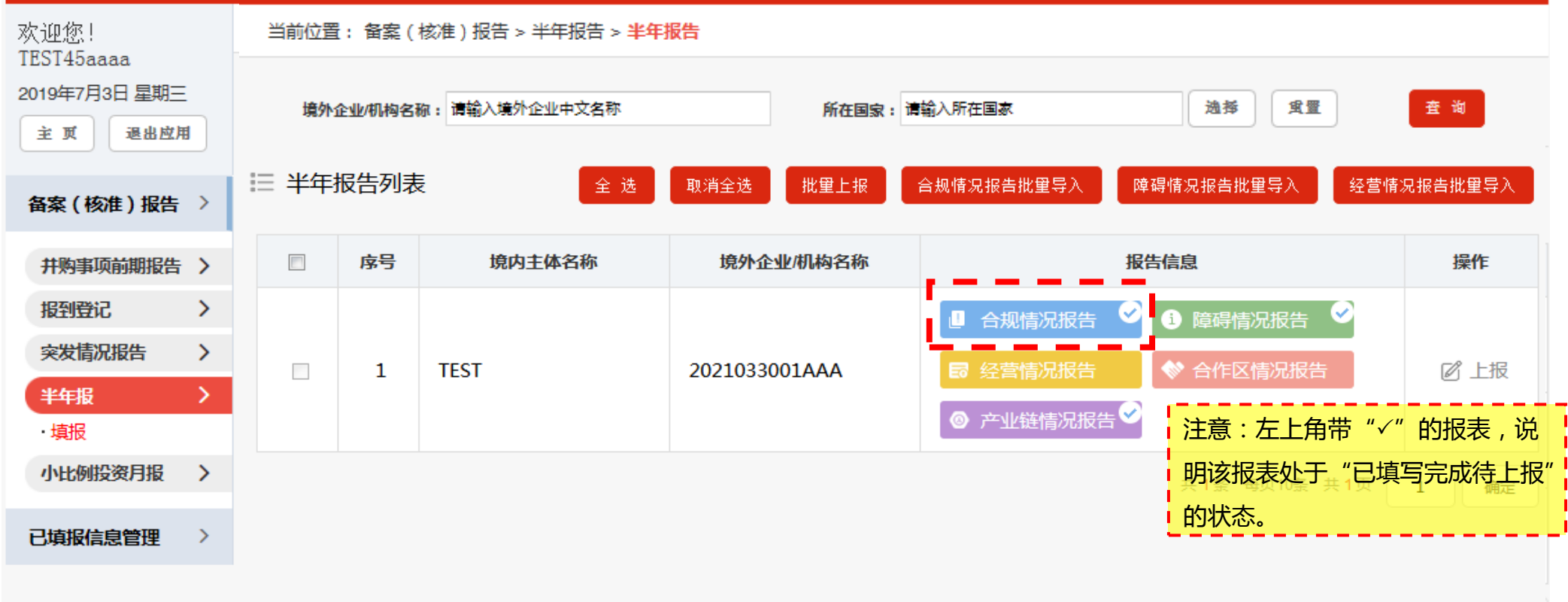

## 步骤六:提交报告

1. 待报表均填写完毕, 点击"上报", 即可报送信息。

2.考虑到部分表单的填写需要进一步获取信息,《合规情况报告》《障碍情况报告》同时填写后可先行提交。其他 表单可后续提交。但是推荐所有表单同步提交。

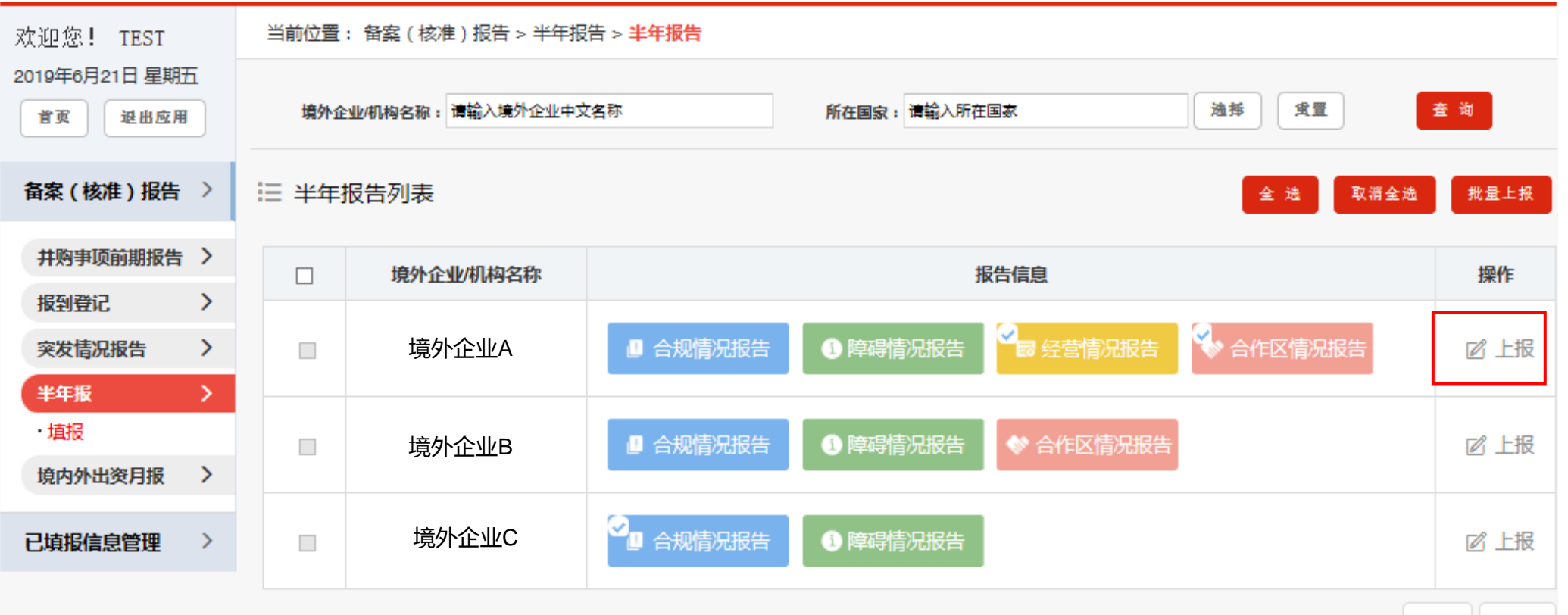

## 步骤七:查看或修改已填报报告

1. 点击"已填报信息管理-半年报告"通过输入查询条件,点击"查询"得到境外企业列表,再次点击"查看报告", 可以查看/修改境外企业/机构的《合规情况报告》、《障碍情况报告》以及其他已填写的报告。 2.已上报成功的半年报告无修改操作!

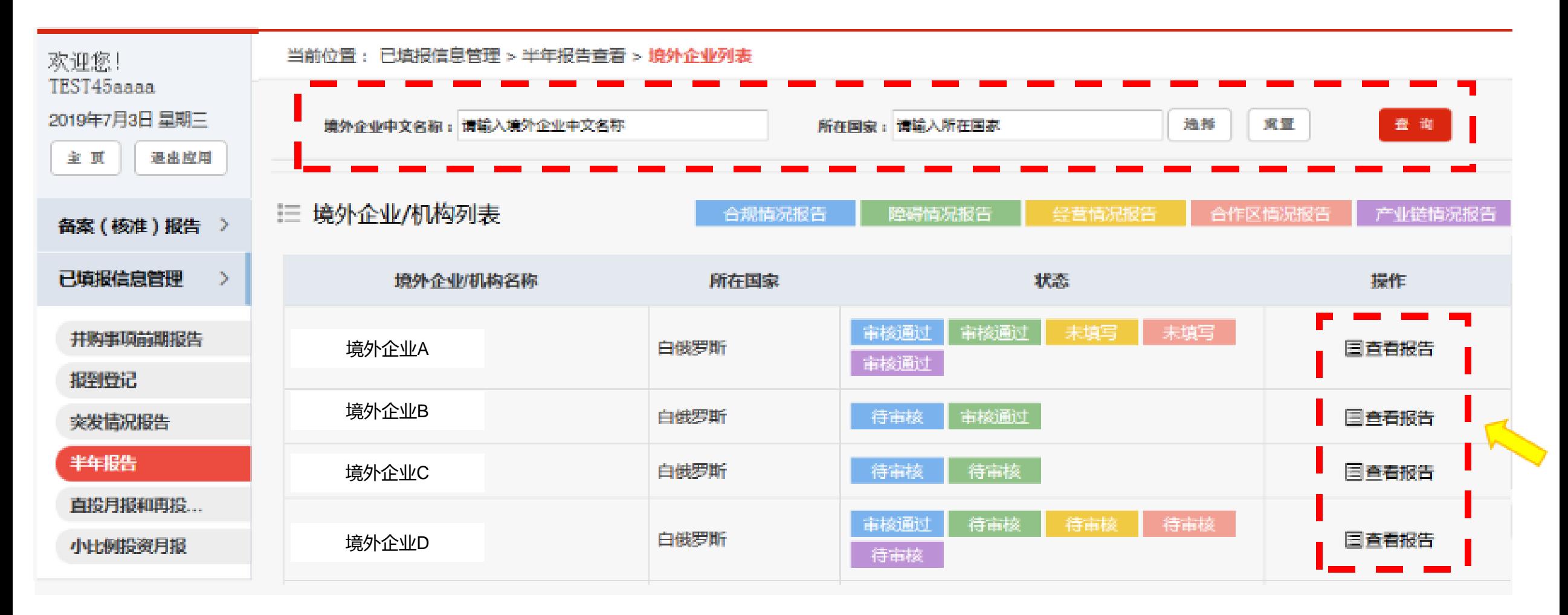

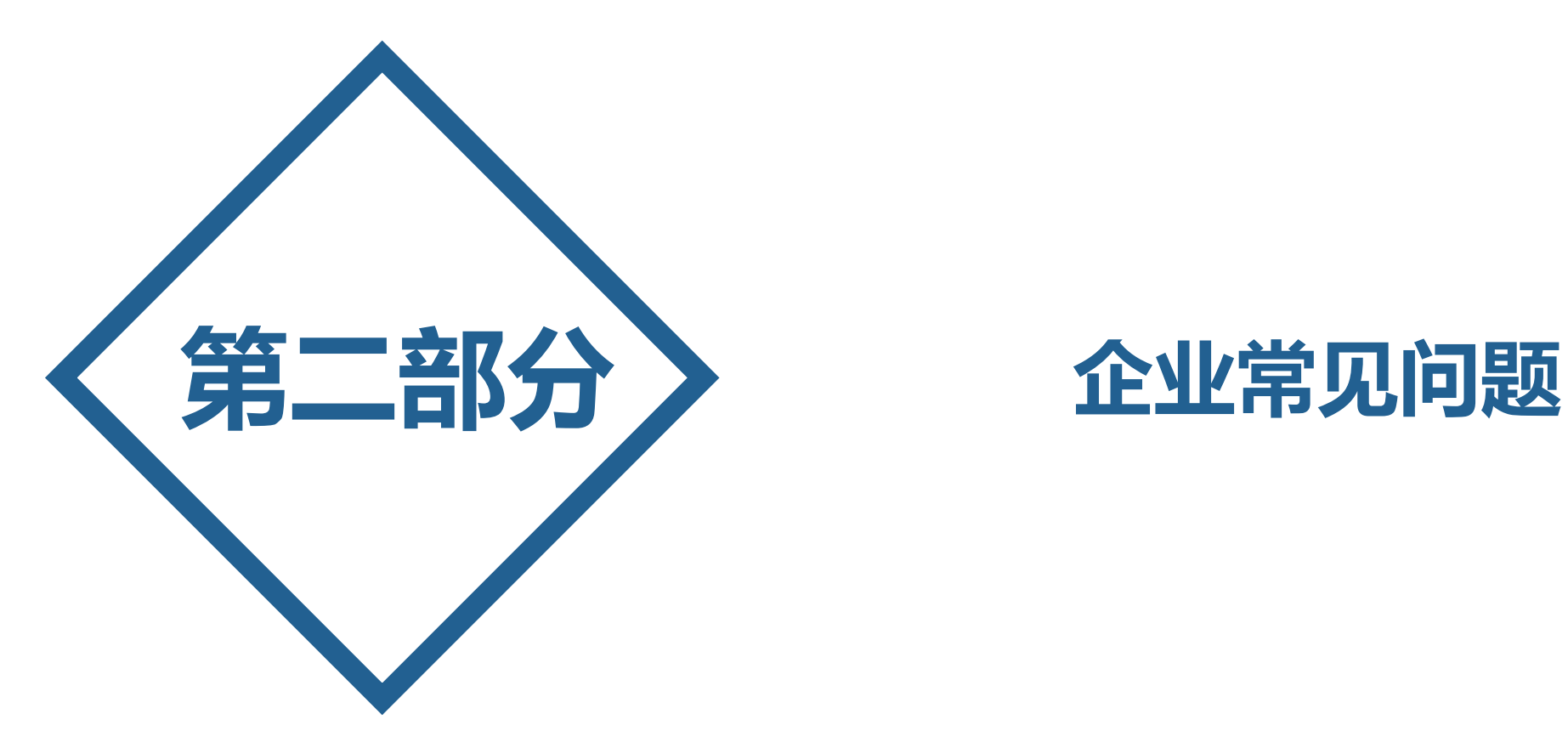

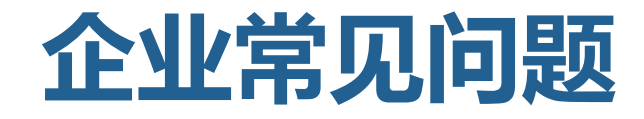

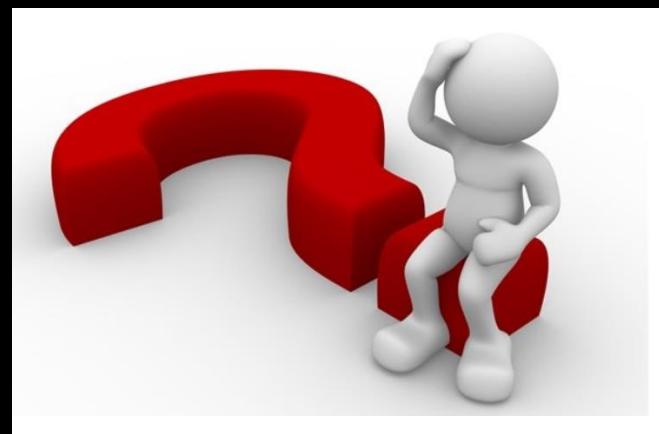

#### 问题1:用户名密码忘记了怎么办?

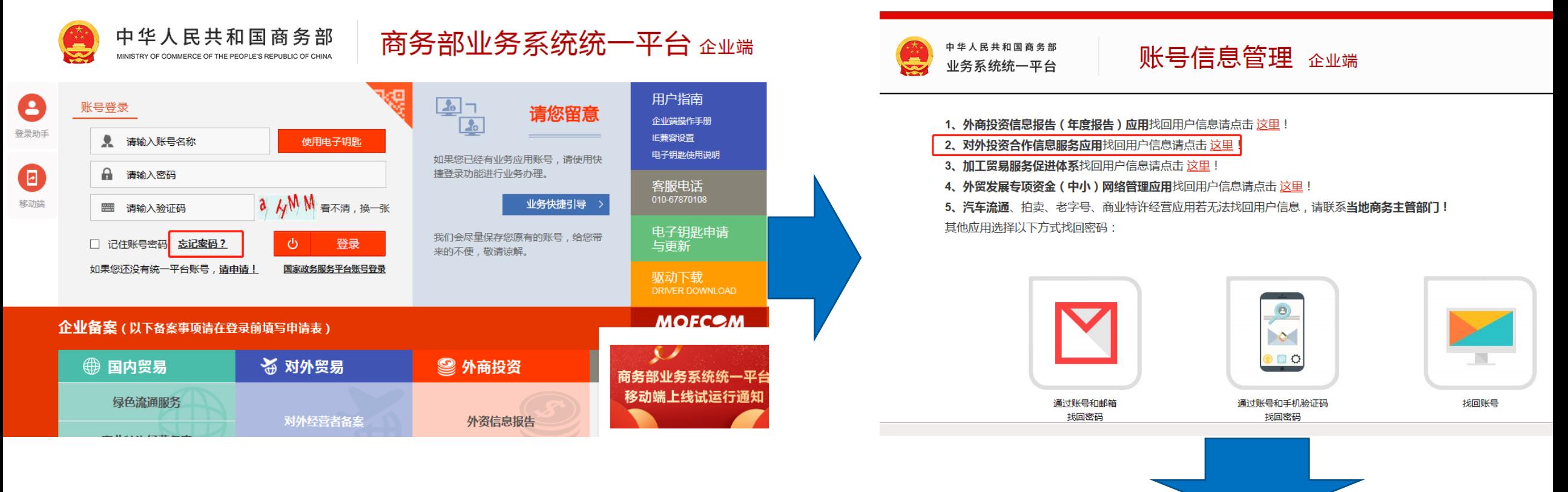

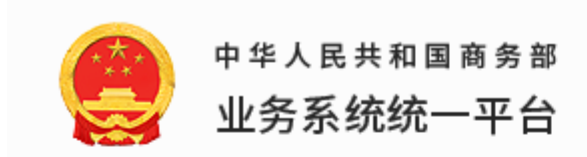

## 账号信息管理 企业端

账号/密码找回:

一、邮件方式

填写《系统账号密码重置申请》(点此下载),加盖企业公章,同企业营业执照复印件扫描为JPG或PDF格 式, 发送至服务邮箱fec@ec.com.cn, 2个工作日内处理, 技术支持人员每日定时统一进行密码重置处理并 回复邮件,如有疑问请拨打客服支持电话: 010-67870108-1-4 咨询。

二、省级商务主管部门传真方式

填写《系统账号密码重置申请》(点此下载),加盖企业公章,同企业营业执照复印件传真至所在省主管部 门,进行账号密码找回操作,具体各省商务主管部门统计联系人。

◎ 京公网安备 11040102700091号

省级商务主管部门统计联系人(点此下载)

主办单位:中华人民共和国商务部 网站标识码bm22000001 京ICP备05004093号-1 网站管理:商务部电子商务和信息化司 统一平台技术支持电话: 86-10-67870108

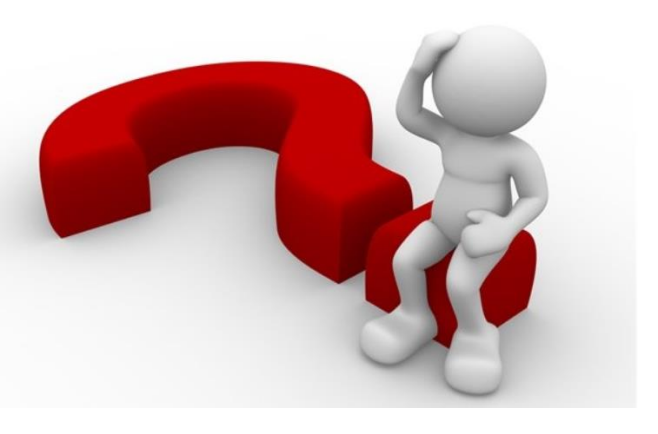

## 问题2:中央企业如何申领、更新电子钥匙?

中央企业网页搜索关键字"<u>国富安电子钥匙申请</u>",页面中点击左侧列表中"对外投资和经济合作",参照页 面办事流程进行申领、安装、更新电子钥匙。

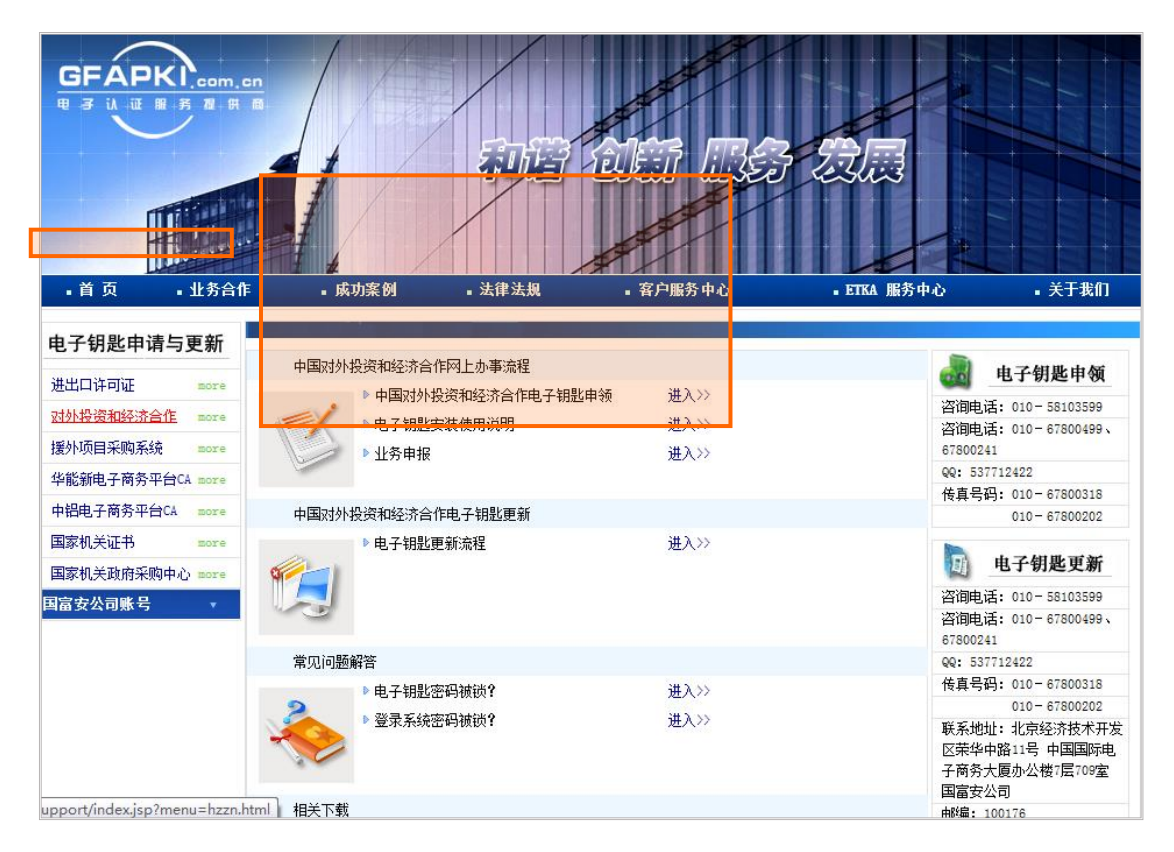

(1)电子钥匙有效期为1年。

(2) 在电子钥匙到期前1个月至过期半年内, 共7个月时 间,均可在线更新,过期时间超过6个月的钥匙不可以进 行在线 更新。

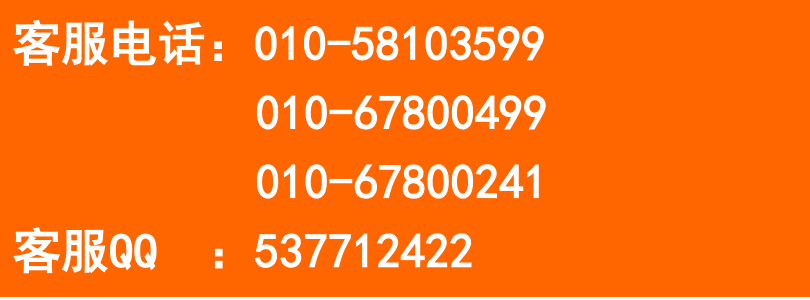

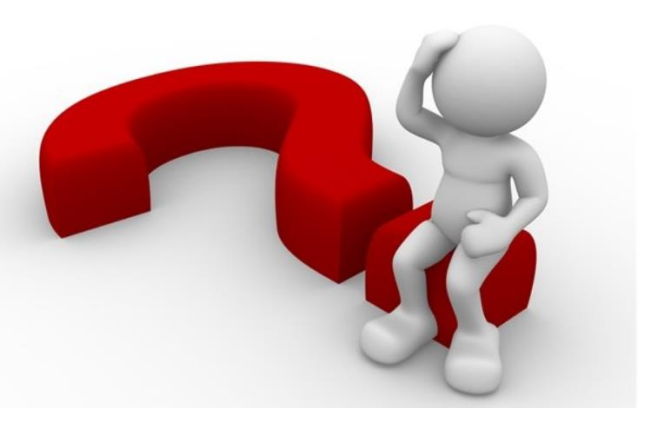

## 问题:3:没有开展经营的境外企业怎么办?

在报告期内,部分境外企业因各种原因并未在境外开展实际经营。 我们的经营状态识别界面可对其进行分流。

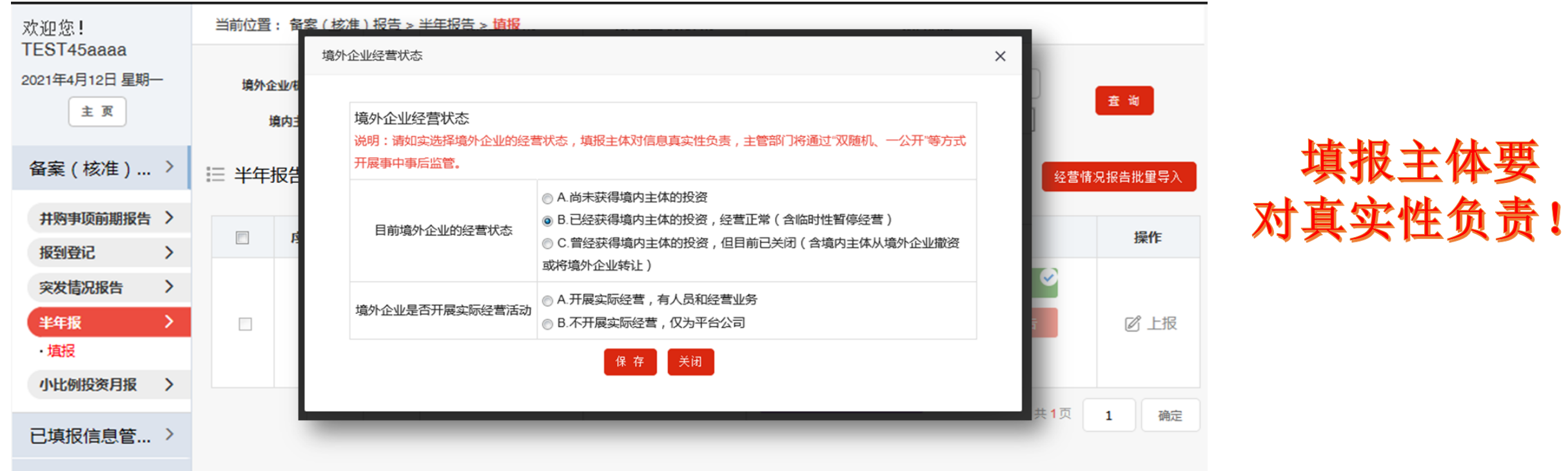

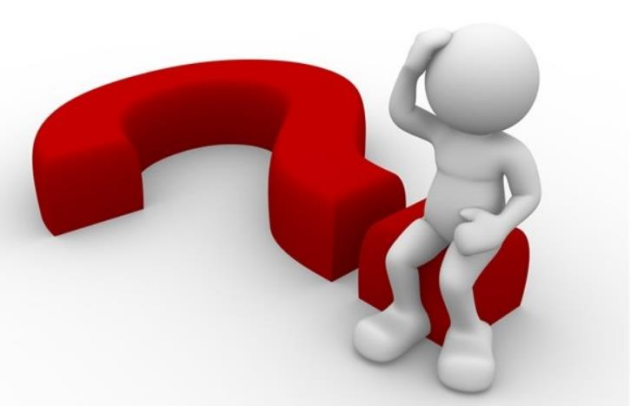

#### 问题:4:需要为境外企业填哪些表单?

## 按照规定:

《合规情况报告》、《障碍情况报告》都要填。 《经营情况报告》仅出现在中方备案金额1亿美元及以上且中方控股的境外企业的待填报列表中。 《产业链情况报告》仅出现在<mark>制造业</mark>境外企业的待填报列表中。 《合作区情况报告》仅出现在合作区境外企业的待填报列表中。

但是, 我们已经做定制化绑定,企业无需自行甄别,列表中有什么、就填什么!

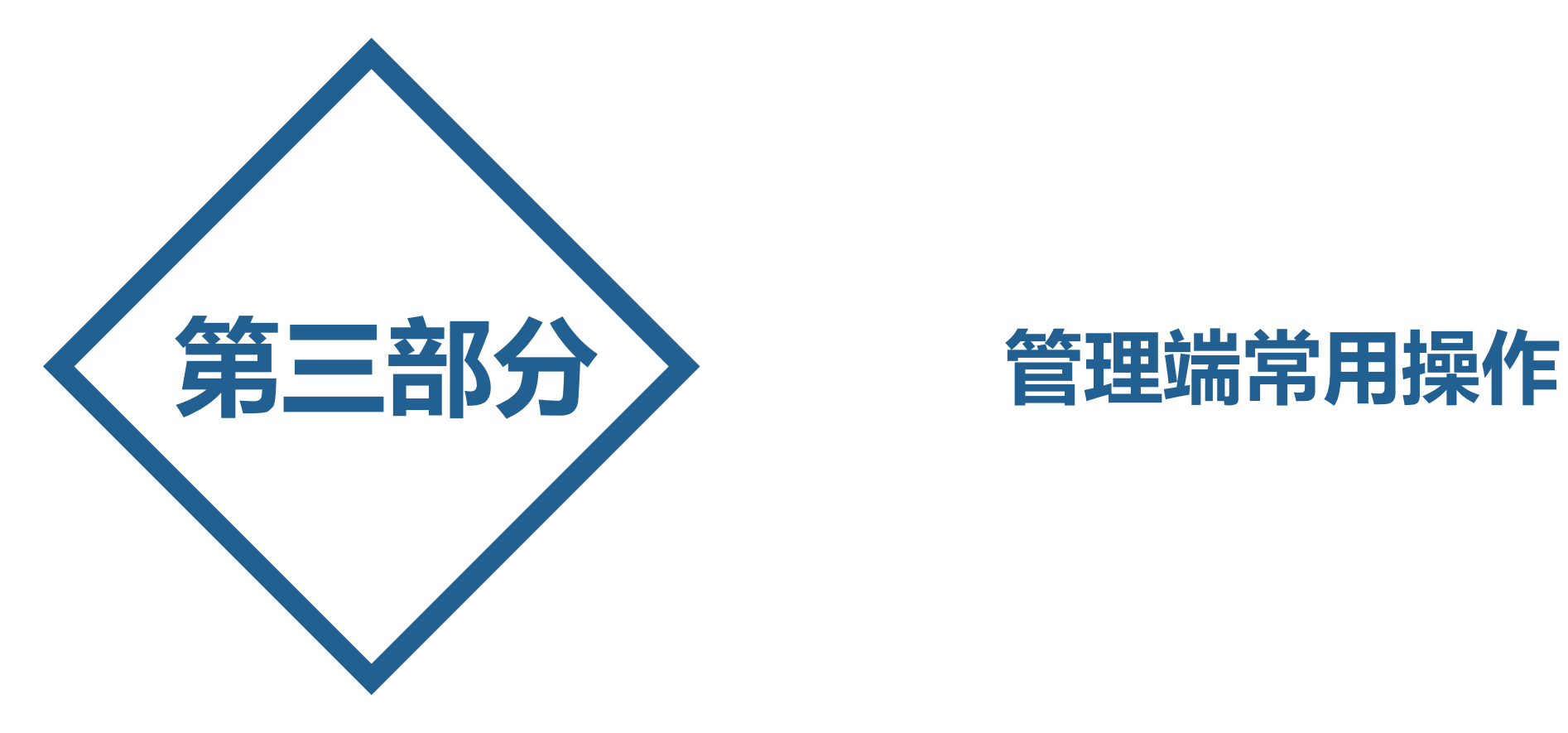

## 操作一:为企业用户及下层管理用户重置密码

#### 返回"首页",点击"用户密码重置",可以为下级主管机关、企业用户重置密码。

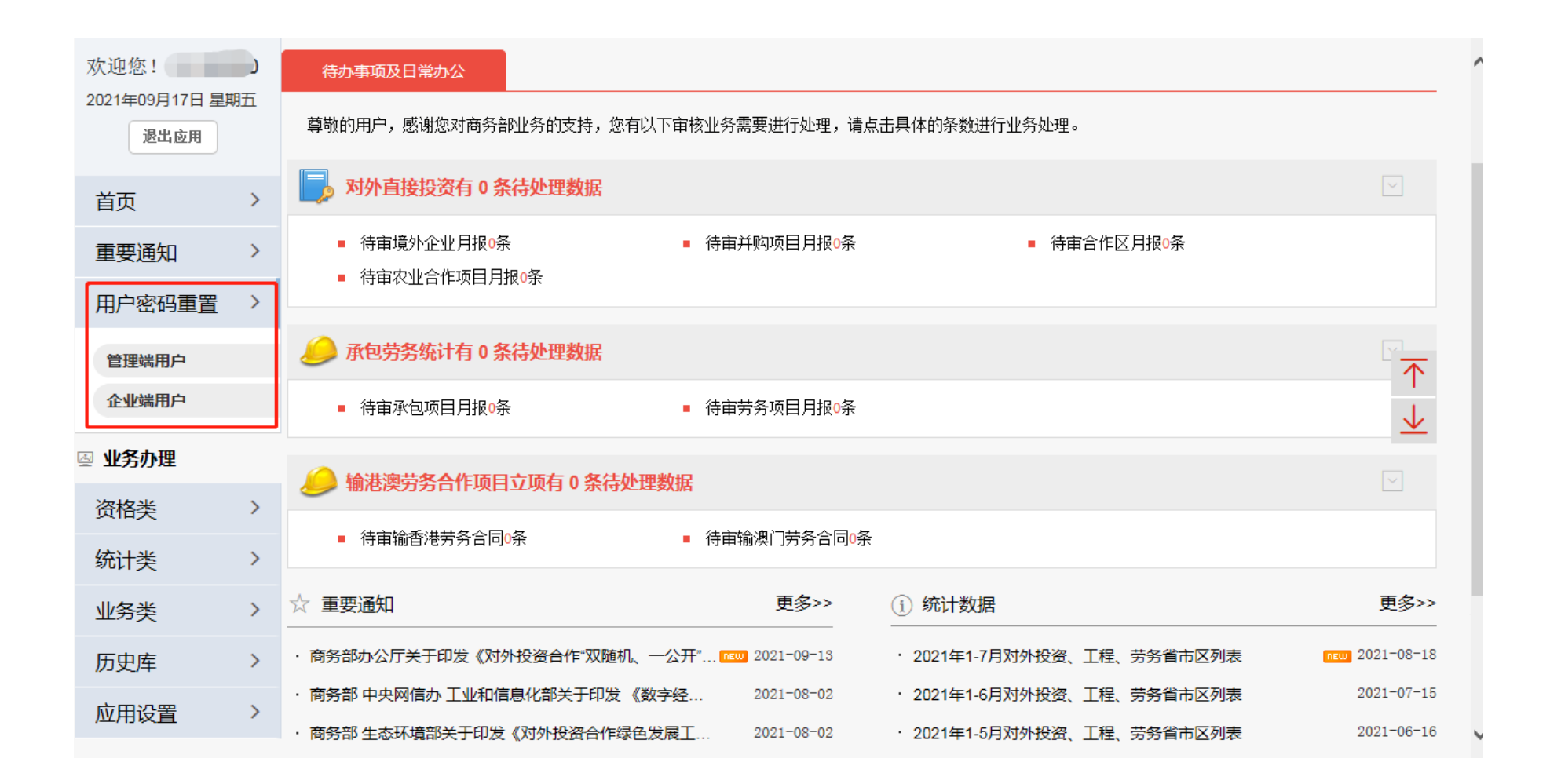

## 操作二:管理端审核报告

#### 点击"半年报-待审",按选项卡方式展示5张半年报告表的待审列表。可对某境外企业半年报告表,点击操 作栏 "审核"进行单条审核,或批量勾选后,批量同意或批量不同意。

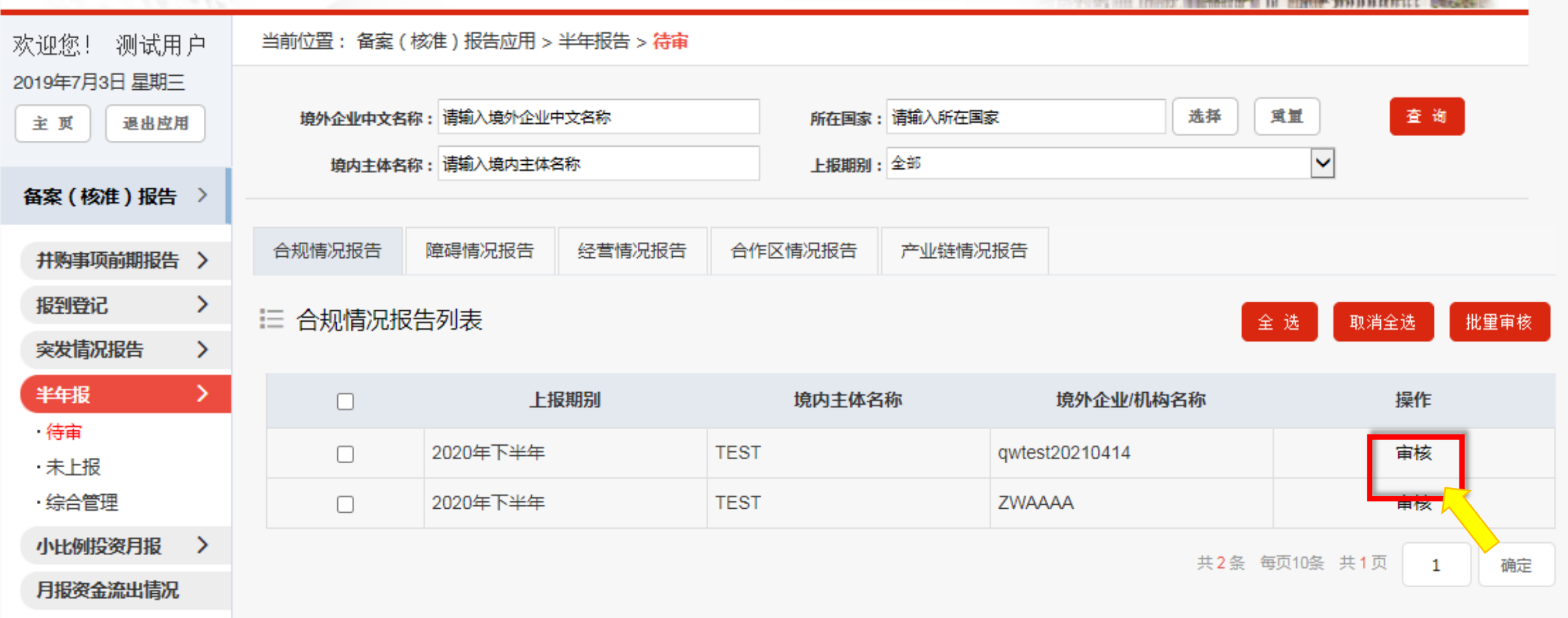

#### 点击"半年报-未上报",显示证书为有效状态但未填报的境外企业/机构列表,可对单个企业编辑 短信内容后,单条催报,或编辑短信后批量催报。

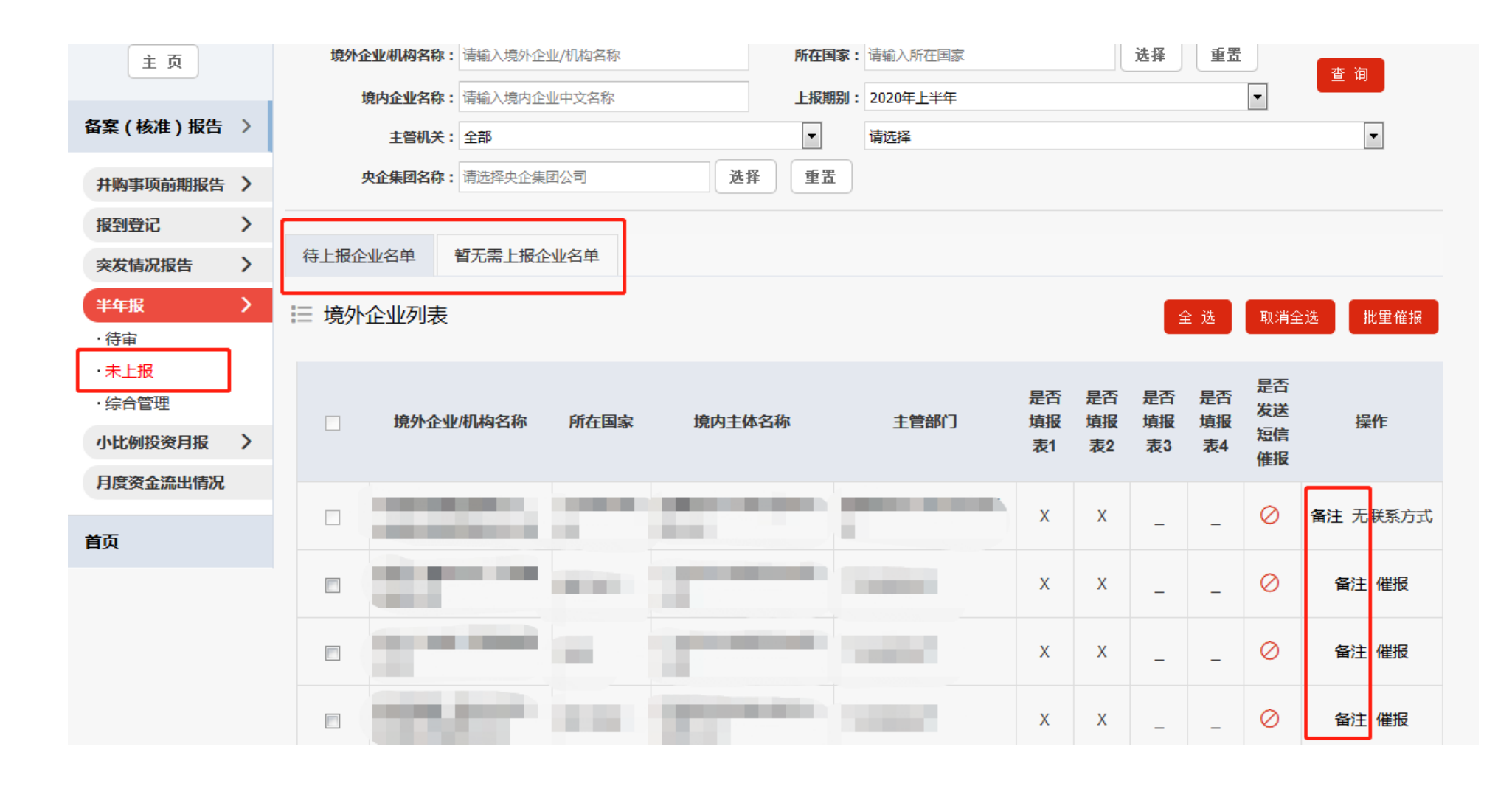

#### 应用设置了对境外企业备注经营状态的功能,点击"备注"在弹窗中选择"经营状态"并录入详细 说明,该企业将移至"暂无需上报企业名单"列表,此时该企业无需填报本期半年报。

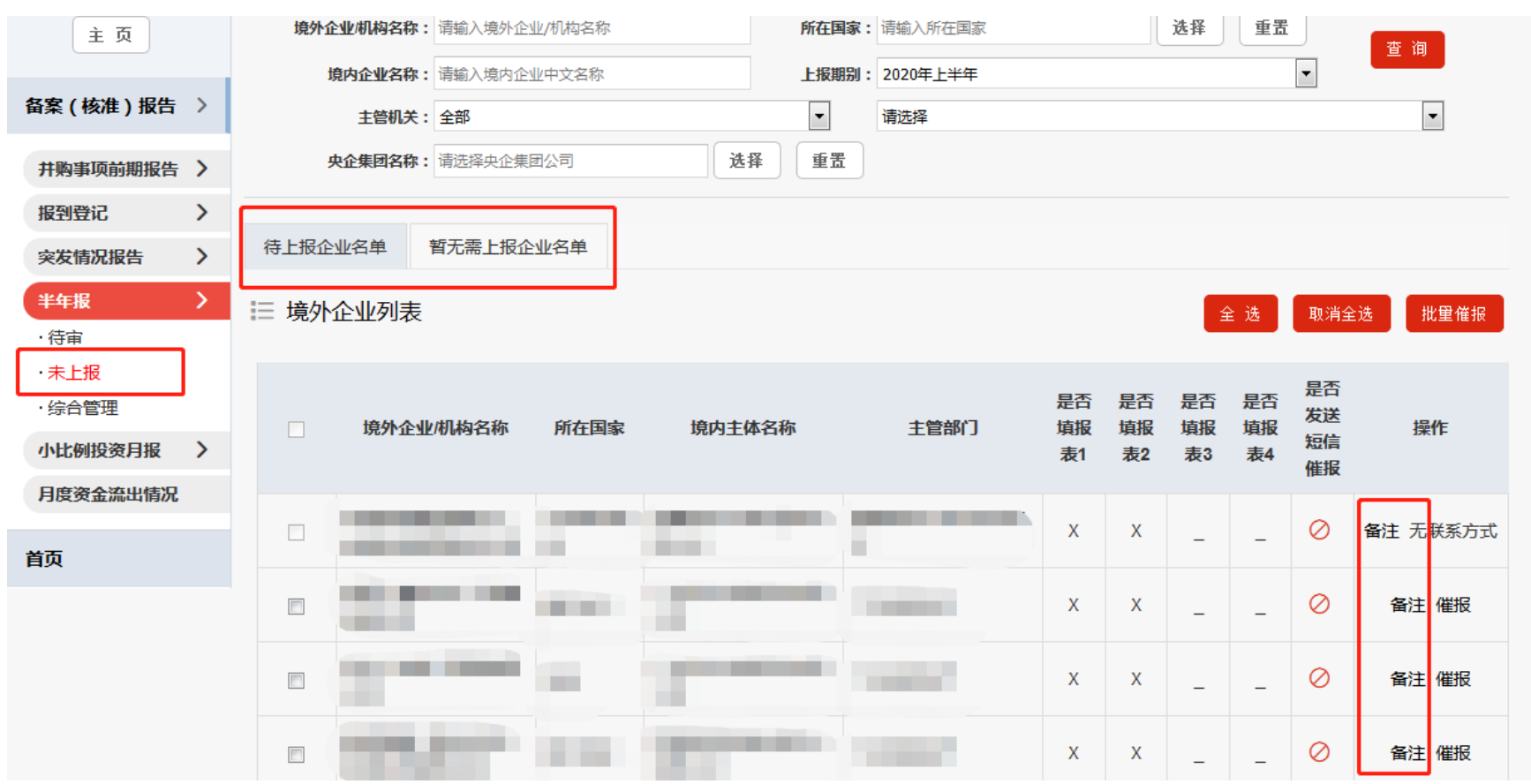

注意:

①"备注"功能暂时仅 对管理端开放; ② 境外企业移至"暂无 需上报企业名单"列 表 后,在当前上报期内, 管理端仍可对其 进行状 态修改,如调整为"正 常经营", 企业将移回 至"待上报企业名单"。

## 操作五:对未填报企业进行催报

在"未上报"界面,点击"催报",可编辑催报短信,逐一或批量催报。

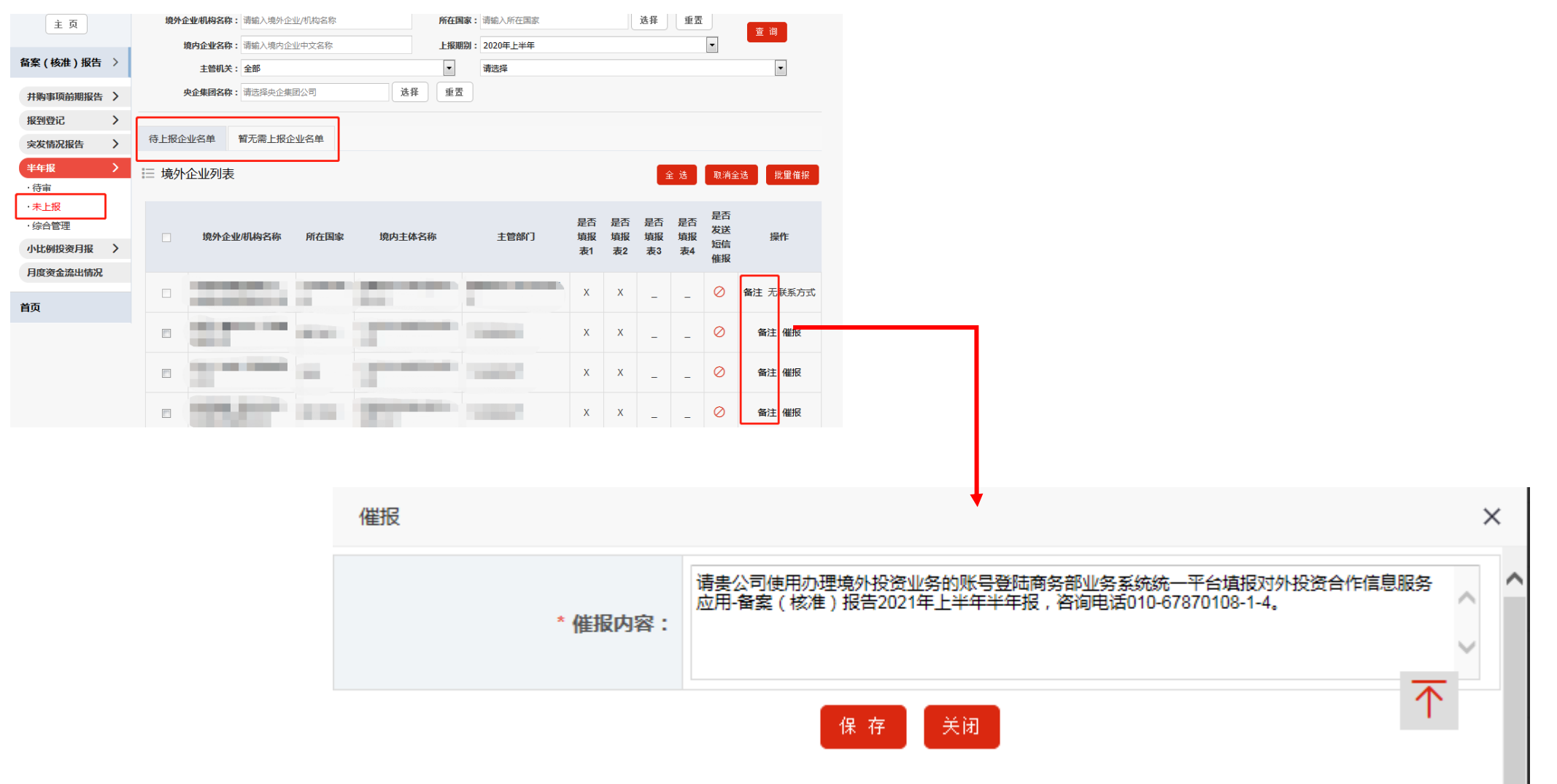

## 操作六:导出未填报企业名单

#### 按照"半年报"》"未上报"的路径,打开"待填报企业名单",可点击"导出"选项,导出待上 报企业名单。

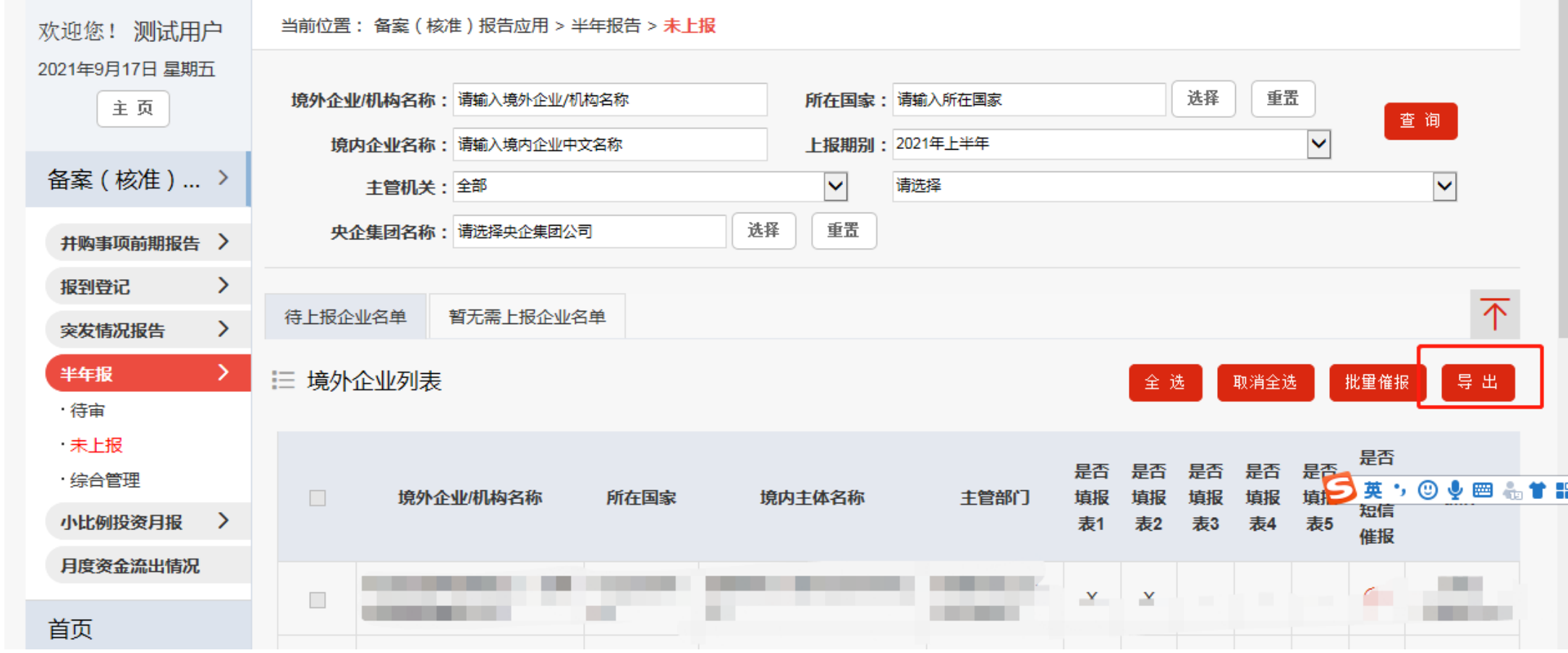

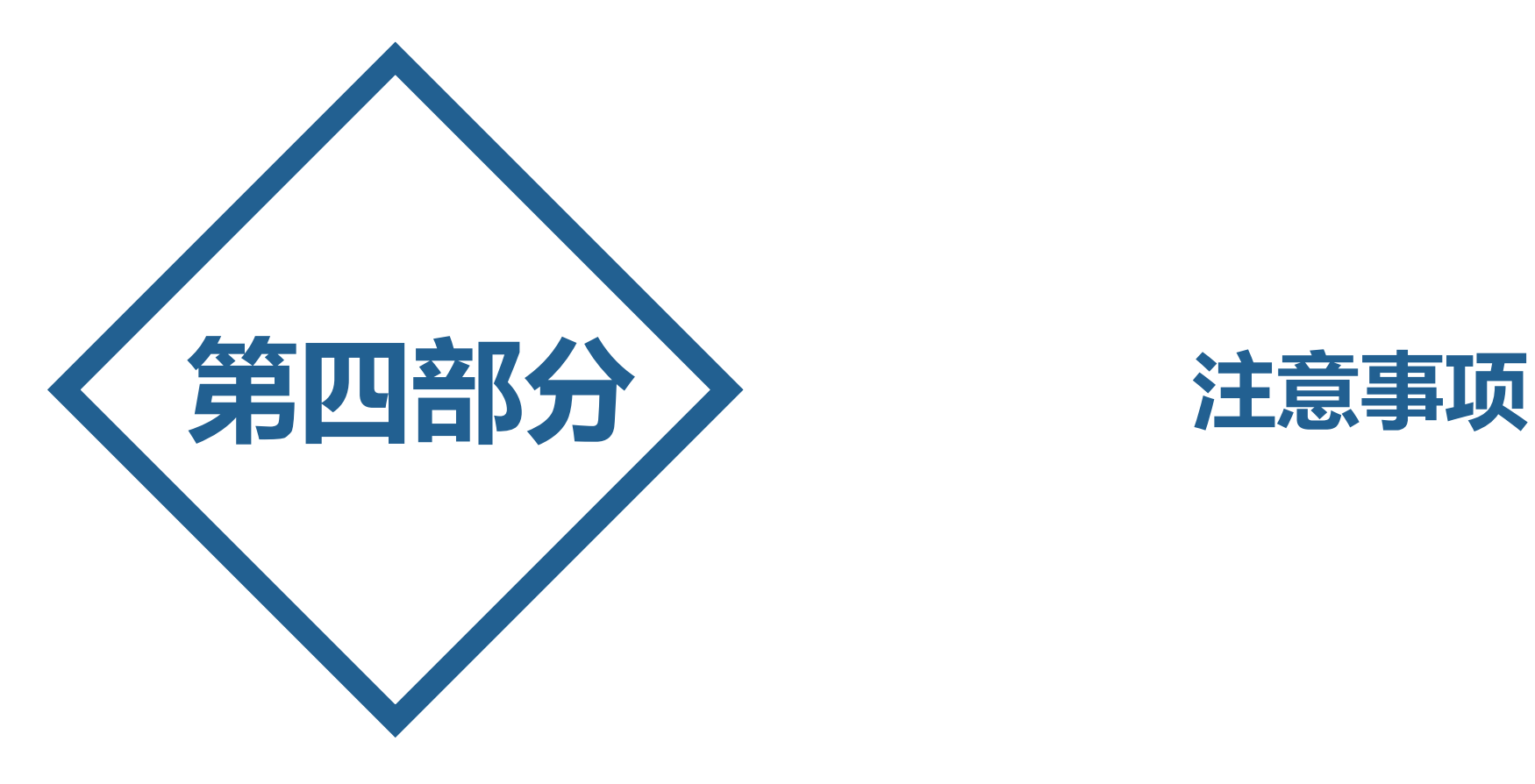

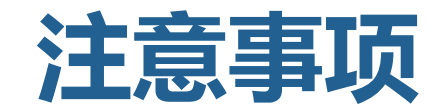

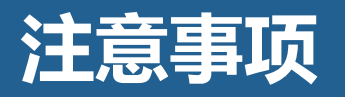

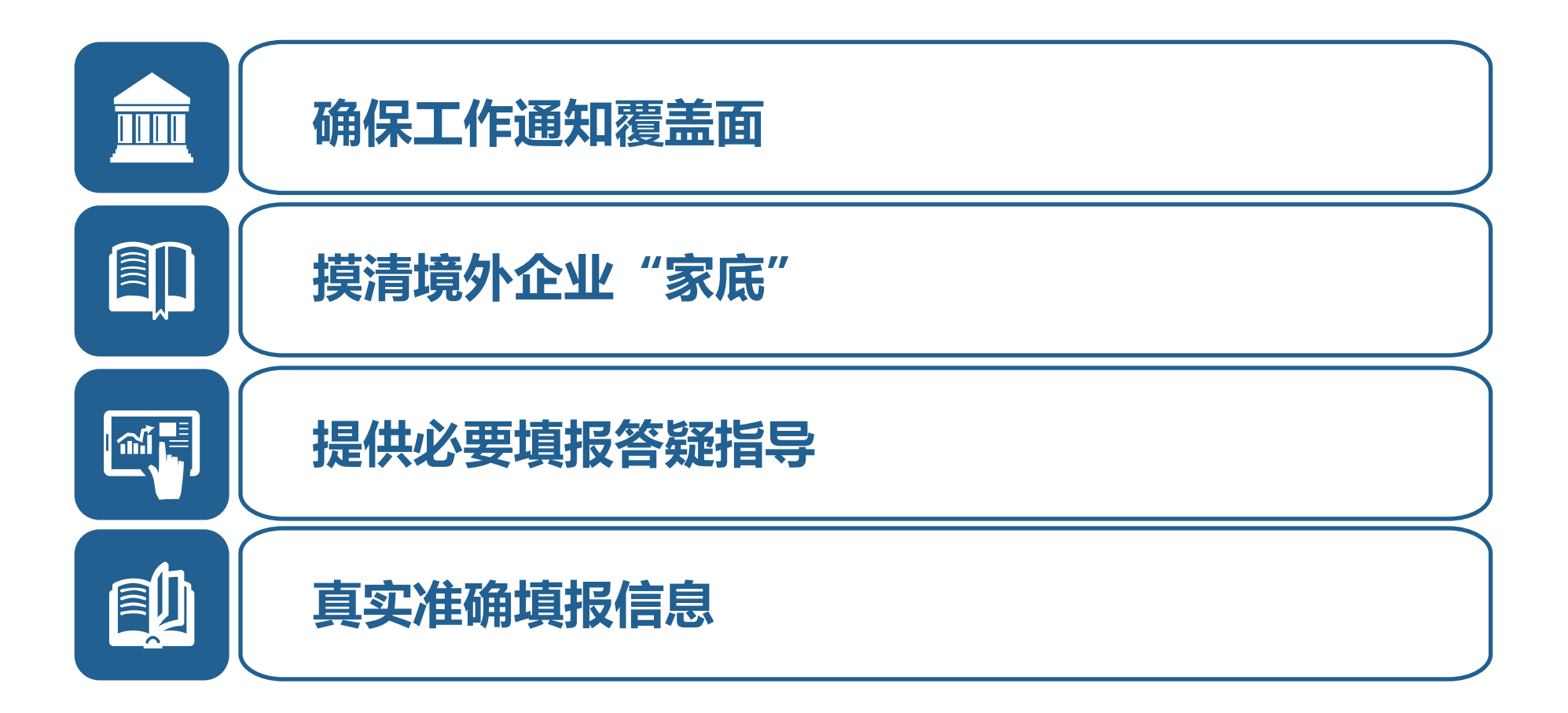

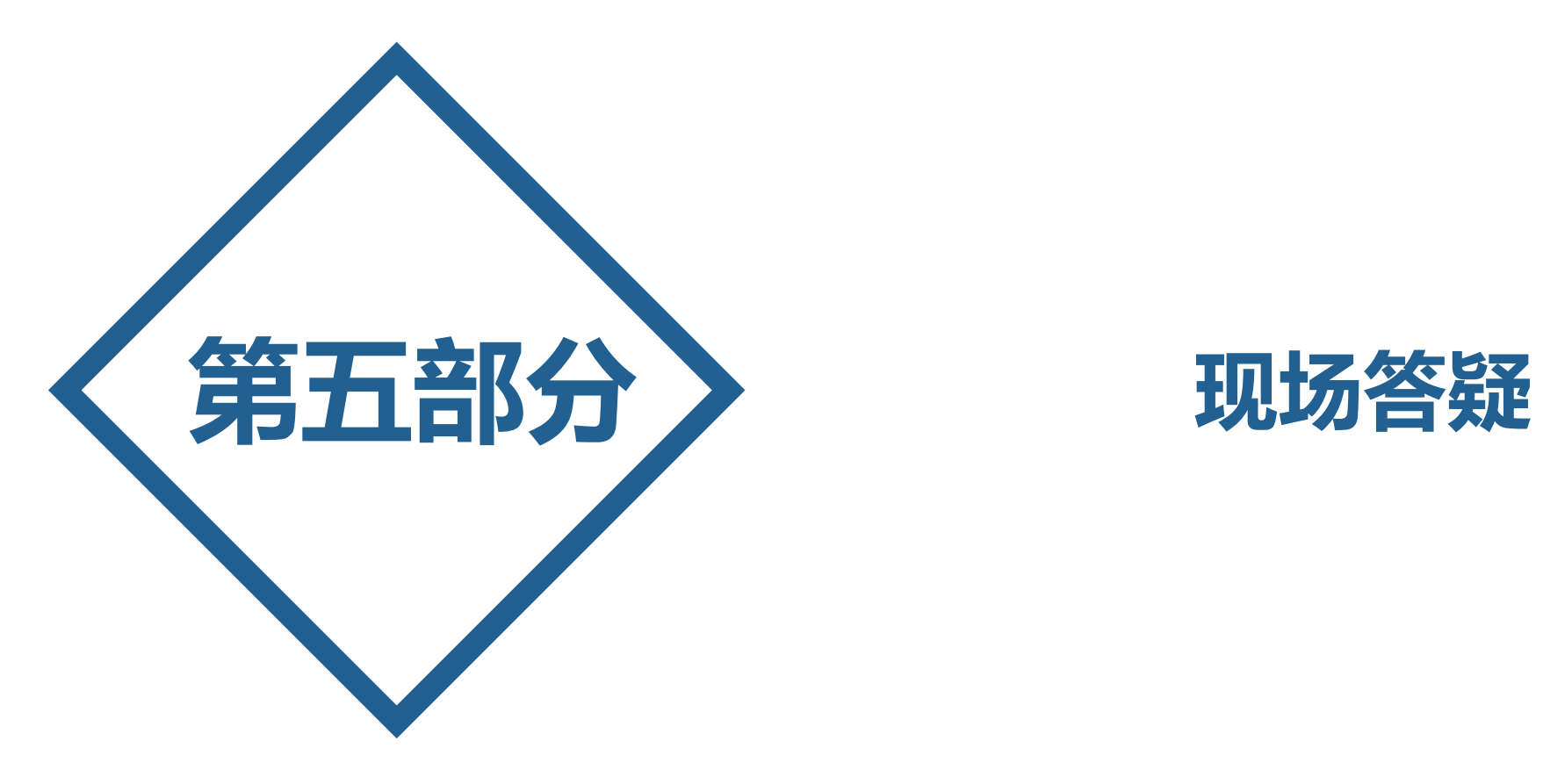

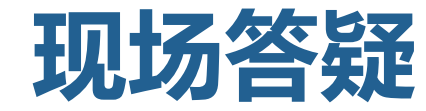

# 感谢各位对备案(核准)报告 信息报送工作的大力支持!